# Plataforma Eletrónica Guia de Uillização

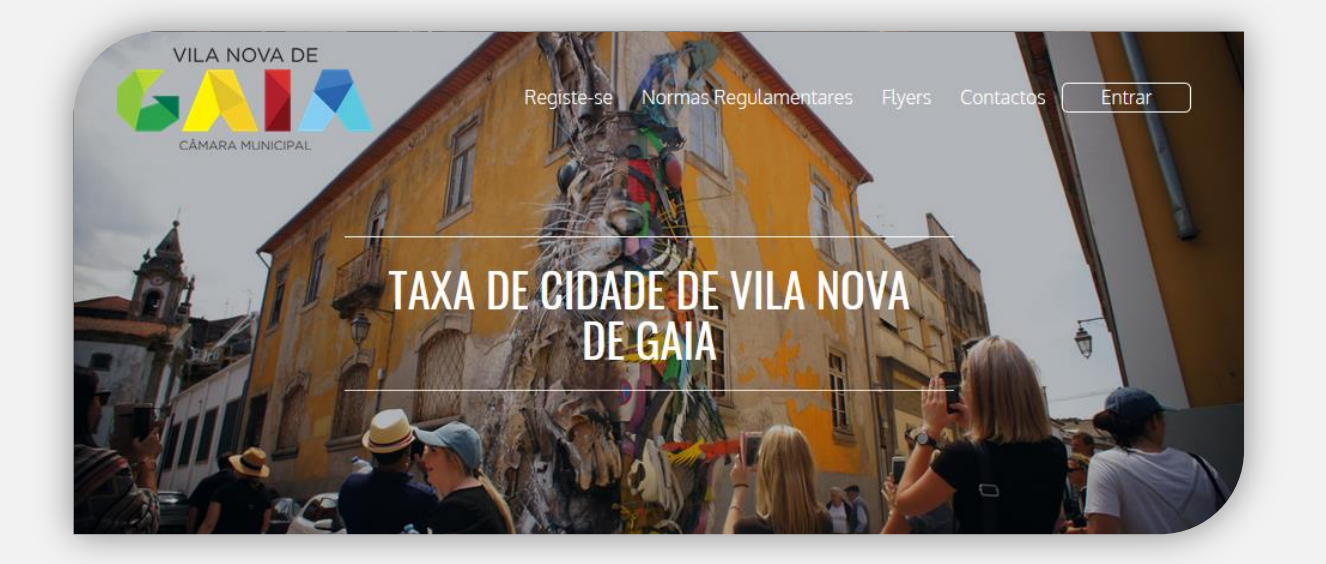

# **Caro Agente Económico:**

Como é do seu conhecimento, o Município de Vila Nova de Gaia instituiu um tributo (taxa) designado por "Taxa de Cidade de Vila Nova de Gaia", cujo respetivo regulamento municipal foi publicado no Diário da República, 2.ª Série, N.º 203, de 22 de Outubro de 2018, disponível quer na página do [Diário da República Eletrónico](https://dre.pt/web/guest/home/-/dre/116747877/details/2/maximized?serie=II&parte_filter=36&day=2018-10-22&date=2018-10-01&dreId=116740397) quer na do [Município de Vila Nova de Gaia.](http://www.cm-gaia.pt/pt/)

Tendo entrado em vigor a 1 de dezembro de 2018, a Taxa de Cidade, um tributo que, em traços gerais, assenta na necessidade de financiamento face ao impacto financeiro que a atividade turística no Município de Vila Nova de Gaia tem vindo a representar, nomeadamente, na realização de despesa pública com as utilidades geradas naquele âmbito, torna-se necessária, sendo mesmo indispensável, a colaboração de todos os agentes económicos que explorem um empreendimento turístico ou alojamento local porquanto será por essa via que a taxa irá ser cobrada.

Ciente de que efetivamente se trata de mais um trabalho a acrescer ao que V. Exas. já terão, mas que certamente compreenderão, a 10 de dezembro de 2018, o Município disponibilizou uma plataforma *online*, [Plataforma Taxa de Cidade,](https://taxadecidade.cm-gaia.pt/) de registo e acesso completamente gratuito, exclusivamente desenvolvida para o efeito, salientando que apesar de funcional, está em processo de melhoria contínua. Essa plataforma, num primeiro momento serviu, e serve, para um registo, único e individual, de todos os agentes económicos que explorem um empreendimento turístico ou alojamento local no Concelho de Vila Nova de Gaia. Num segundo momento, cada um desses agentes económicos já registados, deverá incluir cada uma das unidades de alojamento de que dispõe, ou seja, poderá ser desde um Empreendimento Turístico como um hotel até um Alojamento Local como um apartamento ou moradia.

Após estes dois momentos, cada agente económico apresentará, por cada unidade de alojamento inscrita, uma declaração mensal onde, com base na introdução do número de dormidas, será liquidado e reportado o valor da taxa cobrada no mês anterior, sendo que o presente manual pretende auxiliar nessa tarefa.

## **Agradecemos pois, desde já, toda a sua colaboração e compreensão.**

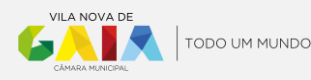

# ÍNDICE

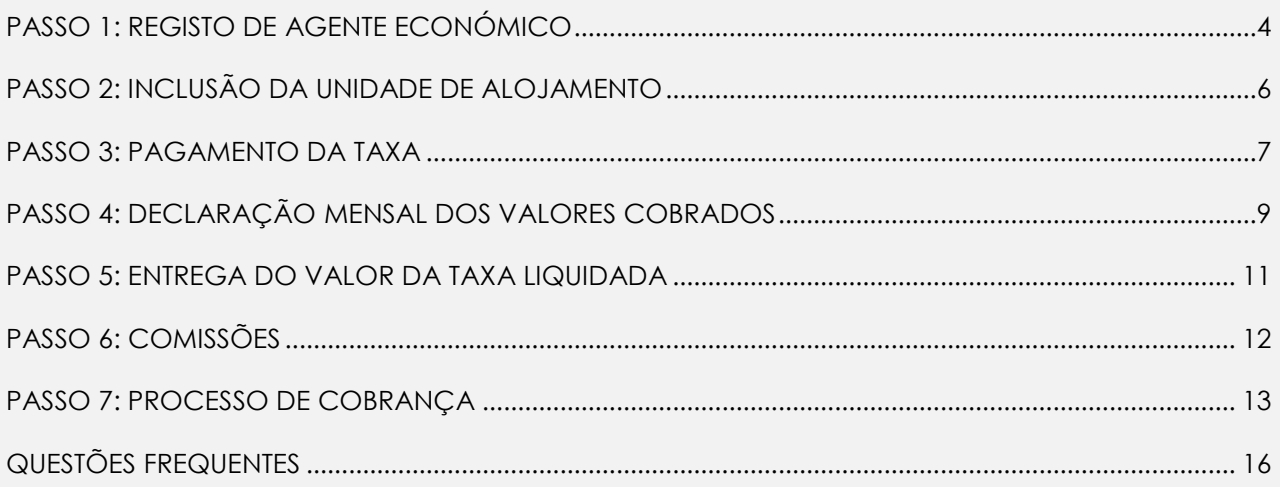

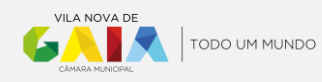

# <span id="page-3-0"></span>**PASSO 1: REGISTO DE AGENTE ECONÓMICO**

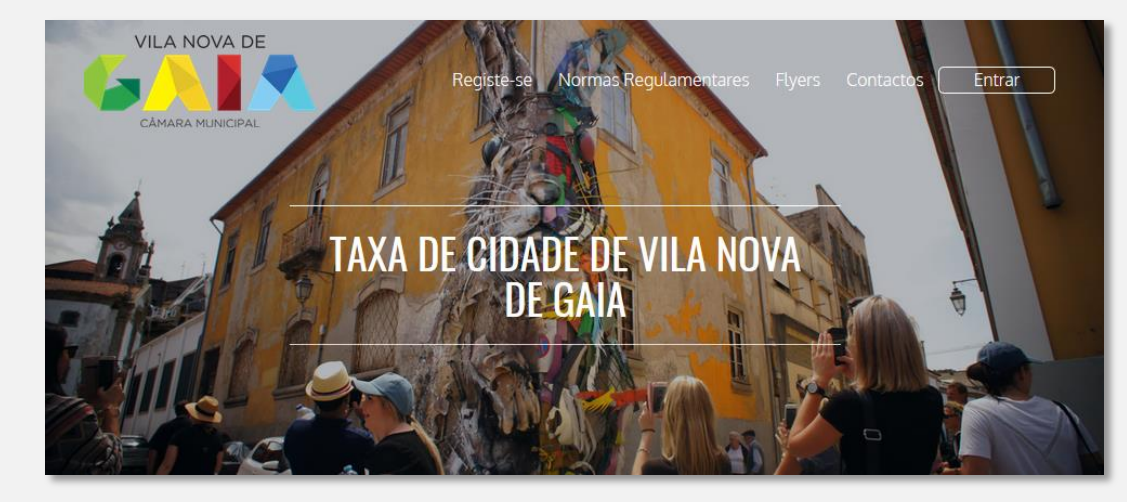

Em primeiro, deverá proceder ao seu registo na [Plataforma Taxa de Cidade,](https://taxadecidade.cm-gaia.pt/) clicando em "Registe-se":

No menu seguinte clicar em "Registo", sendo redirecionado para um menu onde serão solicitados os dados que permitirão efetuar o seu registo enquanto Agente Económico na Plataforma Taxa de Cidade:

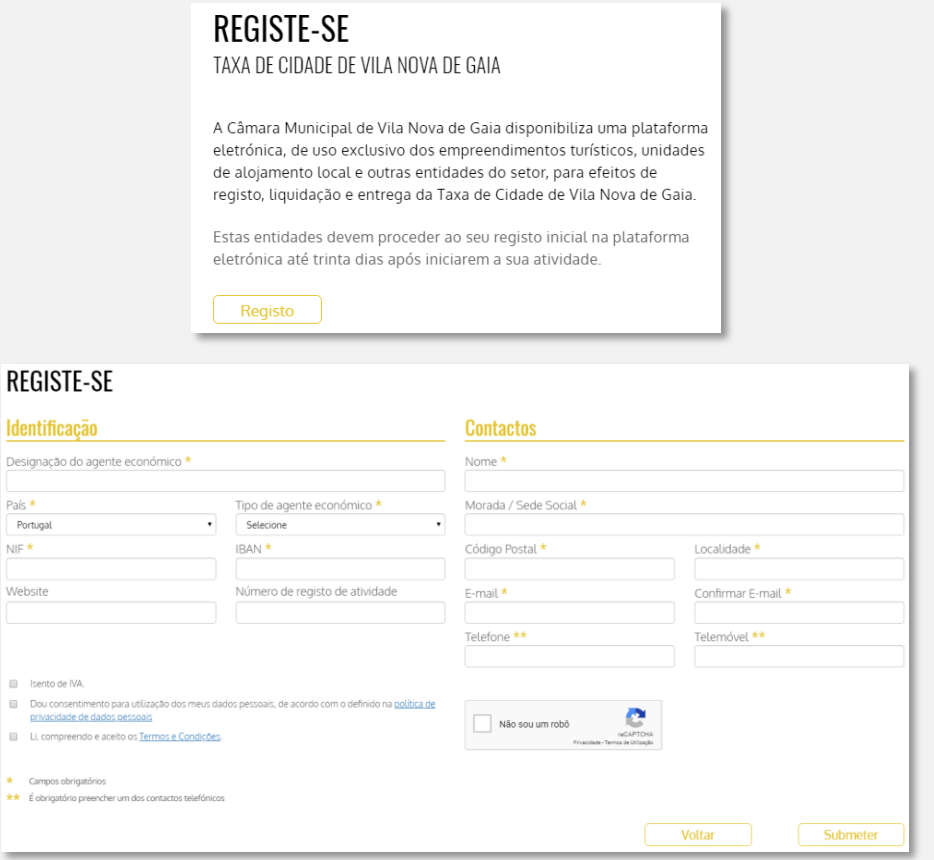

Notas relativas aos campos a preencher:

- ‒ **Designação do agente económico**: corresponde ao nome de quem explora o alojamento podendo ser a título singular ou coletivo (tipo de agente económico), mas sempre associado ao Número de Identificação Fiscal que indicar;
- ‒ **Tipo do agente económico**: Escolher entre Pessoa Singular ou Pessoa Coletiva, campo que também será preenchido em consonância com o Número de Identificação Fiscal indicado;

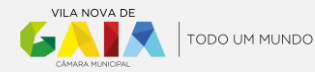

- ‒ **IBAN**: o mesmo é solicitado com vista a ser utilizado, nomeadamente, para a transferência das comissões de cobrança que, nos termos do n.º 4 do artigo 5.º do Regulamento da Taxa de Cidade [de Vila Nova de Gaia,](http://www.cm-gaia.pt/fotos/editor2/documentos_municipais/regulamentos/em_vigor/2018_10/regulamento_da_taxa_de_cidade.pdf) ser-lhe-ão eventualmente devidas.
- **Número de registo de atividade**: o mesmo é de <u>preenchimento facultativo</u> dado que poderá existir mais do um (por norma associado ao Empreendimento Turístico ou Alojamento Local). Exemplo: Se um agente económico (singular ou coletivo) possuir 2 unidades de alojamento (apartamento X e casa Y) e cada uma delas está registada no Registo Nacional de Turismo, uma com o registo 000/AL e outra com o registo 111/AL, como não é possível colocar estes dois números de registo, não deverá ser colocado nada neste campo uma vez que poderá indica-los posteriormente em local próprio (ver passo 2).
- ‒ **Nome do contacto**: será o nome de uma pessoa com quem o município possa contactar em caso de necessidade; Exemplo: no caso do agente económico se tratar de uma entidade coletiva será necessário nomear um interlocutor sendo que no caso de ser singular (pessoa), efetivamente, poderá ser a mesma pessoa se assim for pretendido.
- ‒ **E-mail**: o endereço de correio eletrónico que aqui for indicado é de extrema importância dado que será por este que desde logo irá ser solicitada a definição da palavra-passe e, por outro lado, será mediante este que a gestão da Taxa de Cidade com recurso à plataforma é garantida.

Nota: caso exerça a sua atividade em regime de isenção de IVA poderá dar essa indicação colocando um visto onde diz "Isento de IVA". Não obstante, esta opção pode em qualquer momento ser alterada.

Após submeter os dados, conforme acima indicado, receberá, no endereço de correio eletrónico indicado, uma mensagem remetida por [ecotaxa@acin.pt](mailto:ecotaxa@acin.pt) onde será notificado de que o pedido de adesão foi realizado com sucesso sendo-lhe solicitado que defina uma senha/palavra-passe acedendo a uma hiperligação (*link*), podendo-o fazer com toda a segurança.

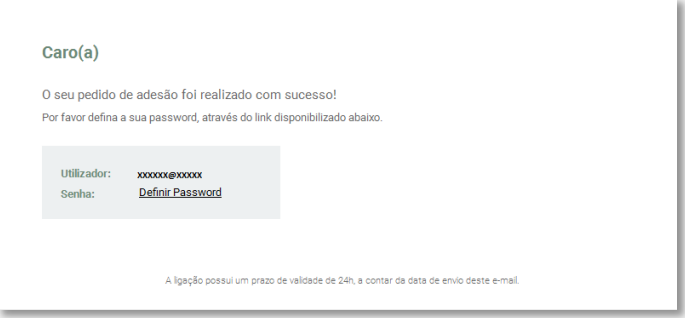

Assim que definir a sua senha/palavra-passe estará na posse das suas credenciais enquanto Agente Económico estando terminado o processo de registo e habilitado a aceder à [Plataforma Taxa de Cidade,](https://taxadecidade.cm-gaia.pt/) mediante a introdução do endereço de correio eletrónico (*email*) utilizado no registo e a palavra-passe (senha) que definiu.

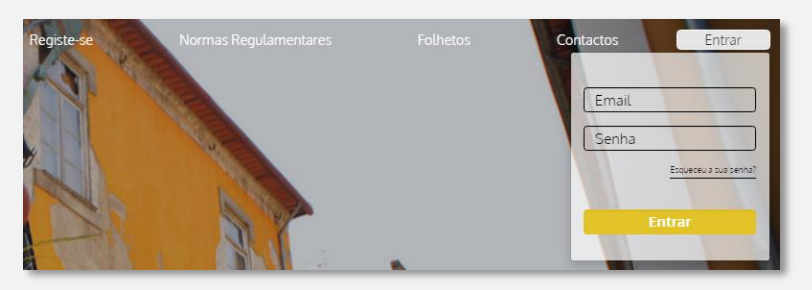

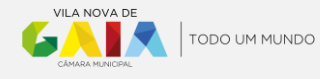

# <span id="page-5-0"></span>**PASSO 2: INCLUSÃO DA UNIDADE DE ALOJAMENTO**

Posteriormente, após estar garantido o acesso à plataforma, a primeira tarefa será a de acrescentar a(s) Unidade(s) de Alojamento que explora, e para o efeito deverá:

**1)** Aceder à plataforma, selecionar no menu lateral esquerdo "Unidades de Alojamento", clicar em acrescentar unidade de alojamento (sinal de +);

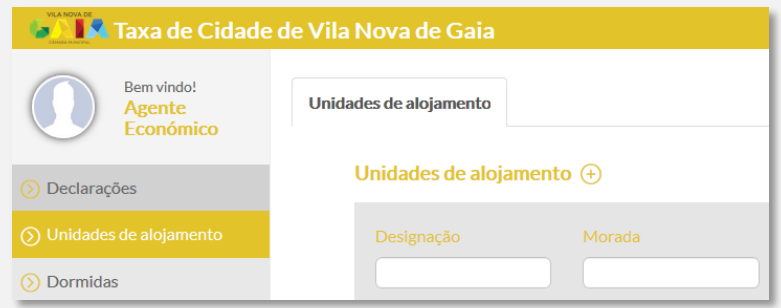

**2)** Preencher com os dados necessários, e, "Guardar";

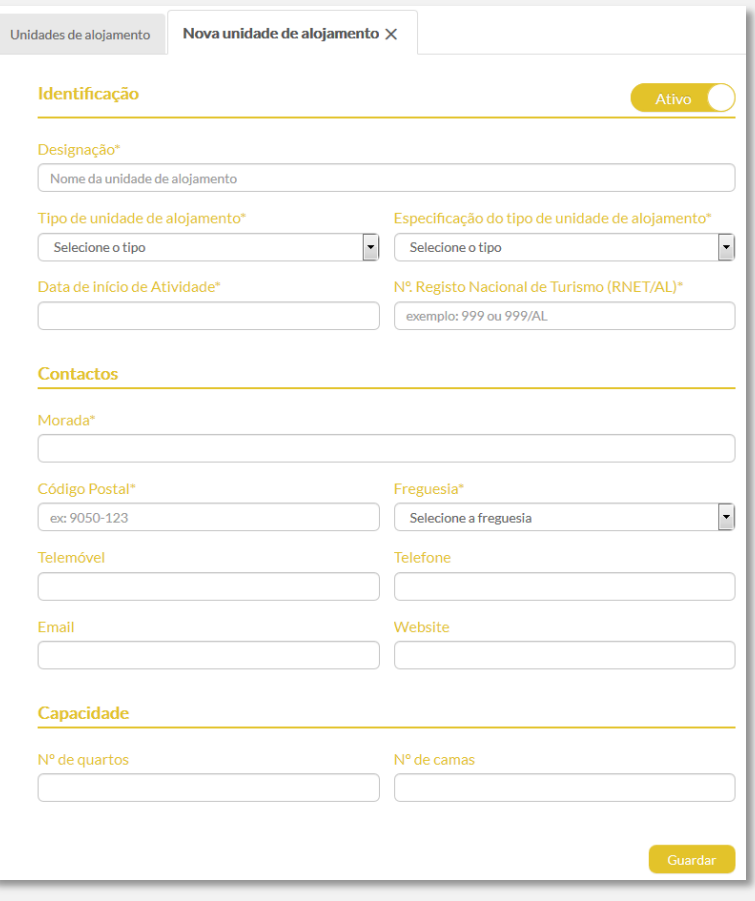

**3)** Repetir este passo tantas vezes quantas as Unidades de Alojamento exploradas; Exemplo: se explorar 1 apartamento e 1 moradia, cada um deles com o seu número de registo de alojamento local (conforme Registo Nacional de Turismo), terá de incluir duas unidades de alojamento.

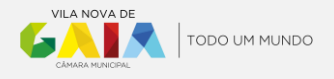

## <span id="page-6-0"></span>**PASSO 3: PAGAMENTO DA TAXA**

No que concerne ao "pagamento da taxa" existem **2 momentos** distintos (passos 3 e 4):

Aquele em que é **cobrada a taxa ao hóspede**, e neste caso, nos termos do artigo 5.º do [Regulamento da](http://www.cm-gaia.pt/fotos/editor2/documentos_municipais/regulamentos/em_vigor/2018_10/regulamento_da_taxa_de_cidade.pdf)  [Taxa de Cidade de Vila Nova de Gaia](http://www.cm-gaia.pt/fotos/editor2/documentos_municipais/regulamentos/em_vigor/2018_10/regulamento_da_taxa_de_cidade.pdf) "…*O pagamento da taxa de cidade é devido no final da estadia ou previamente, com a liquidação dos serviços de alojamento…" atentando que "…O valor da taxa de cidade é inscrito de forma autónoma na fatura dos serviços de alojamento ou objeto de faturação autónoma, conforme o procedimento que cada entidade responsável entender mais adequado*…".

Não pretendendo o Município de Vila Nova de Gaia onerar os agentes económicos em sede de IRS, nomeadamente, para quem emite recibos verdes eletrónicos, foi disponibilizado na plataforma a funcionalidade "Dormidas" e onde poderá obter, após preenchimento dos dados necessários, um comprovativo para entregar aos hóspedes. Para o efeito deverá:

**1)** Clicar em "Dormidas" e de seguida acrescentar dormida (sinal de +):

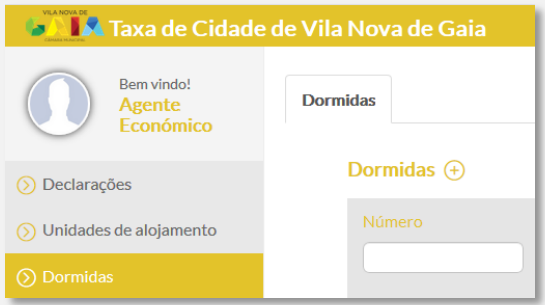

**2)** Será aberta uma "nova dormida" onde deverão ser introduzidos os dados salientando-se:

- ‒ **Unidade de alojamento**: selecionar a unidade de alojamento;
- ‒ **Período da dormida**: indicar o período completo da estadia (início e termo);
- ‒ **Hóspede** (Nome e NIF): campos de preenchimento facultativo e quando preenchidos são de caráter temporário ficando apenas disponíveis durante 24 horas para descarga/impressão do comprovativo a entregar ao hóspede, período findo o qual pode ser obtido o comprovativo mas sem estes dados;
- ‒ **Reserva**: referência que permita identificar a reserva/estadia;
- ‒ **Resumo da Dormida**: devem ser indicados o número de pessoas (hóspedes) conforme os campos onde estes se enquadrem (1., 2., ou 3.);

Nota: O número de pessoas será cruzado com o período e resultará num valor (ponto 5.) igual ao montante que foi cobrado ao hóspede.

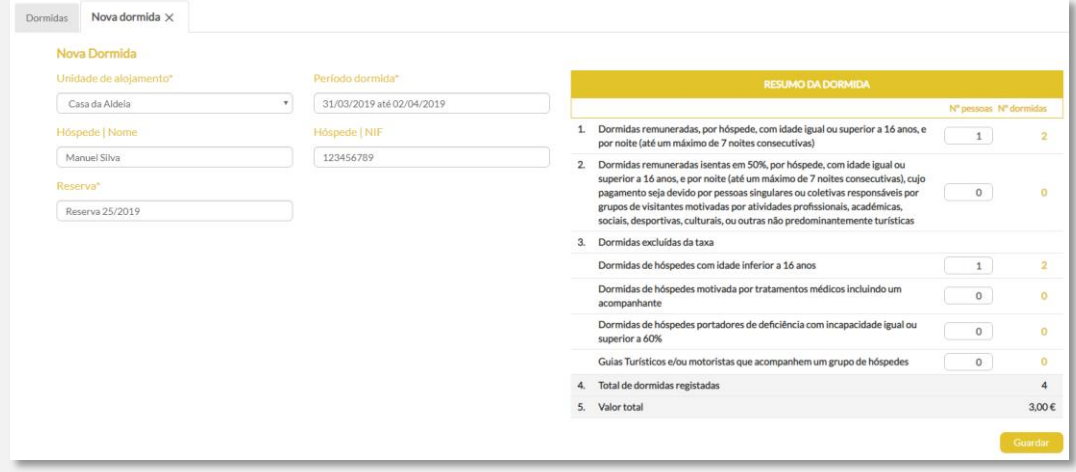

**3)** Seguidamente clicar em "Guardar", obtendo-se o n.º de registo da dormida.

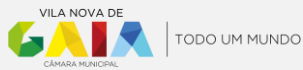

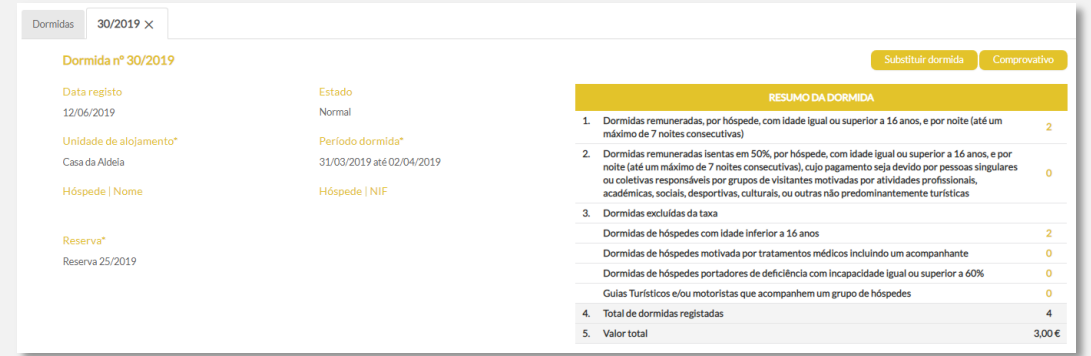

**4)** Poderá de seguida descarregar, guardar, ou imprimir o comprovativo:

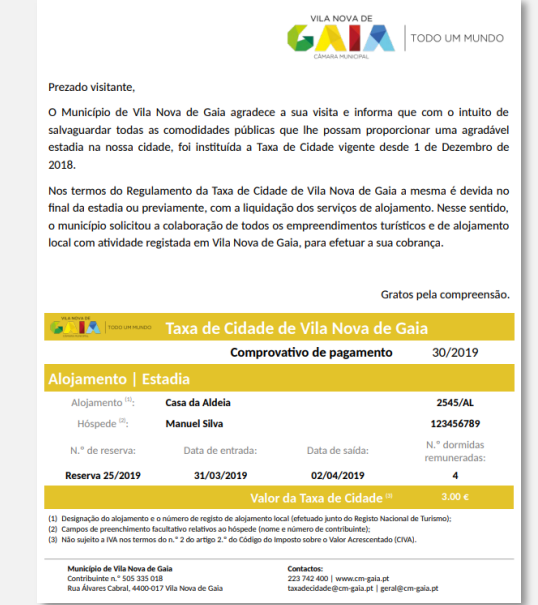

**5)** Sendo necessário poderá inclusivamente efetuar correções (clicar em "Substituir dormida" – canto superior direito – ver imagem da alínea n.º 3) sendo a anterior anulada.

<span id="page-7-0"></span>**Nota importante:** Se por cada estadia for efetuado este registo em "Dormidas" (não sendo obrigatório descarregar, guardar, ou imprimir o comprovativo), aquando da emissão da declaração mensal, e se para esse mês tiverem sido registadas todas as dormidas, apenas será necessário confirmar os dados que serão automaticamente carregados na respetiva declaração, atentando-se no entanto à alínea c), n.º 5, do Passo 4.

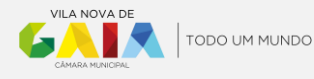

# **PASSO 4: DECLARAÇÃO MENSAL DOS VALORES COBRADOS**

Outro momento será aquele em que as **taxas cobradas em determinado mês são declaradas ao Município de Vila Nova de Gaia** (por exemplo, as taxas cobradas em Janeiro de 2019, são declaradas durante Fevereiro de 2019, etc.) e para o efeito deverá:

- **1)** Aceder à [Plataforma Taxa de Cidade;](https://taxadecidade.cm-gaia.pt/)
- **2)** Selecionar no menu lateral esquerdo "Declarações" e clicar em acrescentar nova declaração  $(sinal de +):$

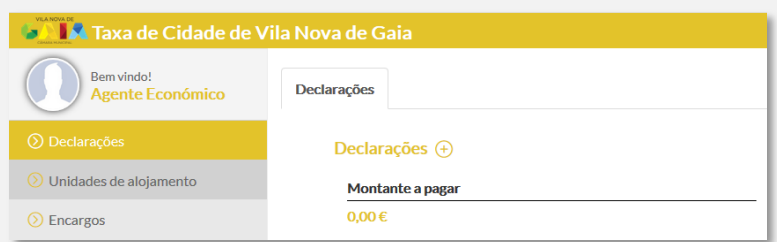

**3)** Selecionar a opção "**Normal – Única Declaração**" (caso pretenda utilizar a opção "Excel – Múltiplas Declarações" consultar a FAQ 7. no final deste guia);

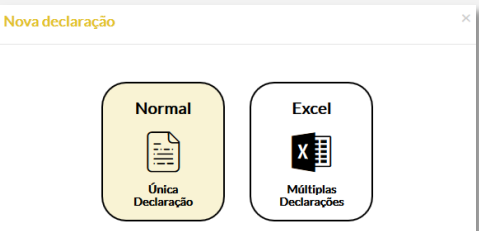

**4)** Escolher a "Unidade de alojamento" a que diz respeito, ou seja, aquele (ou um daqueles) que registou (passo 2);

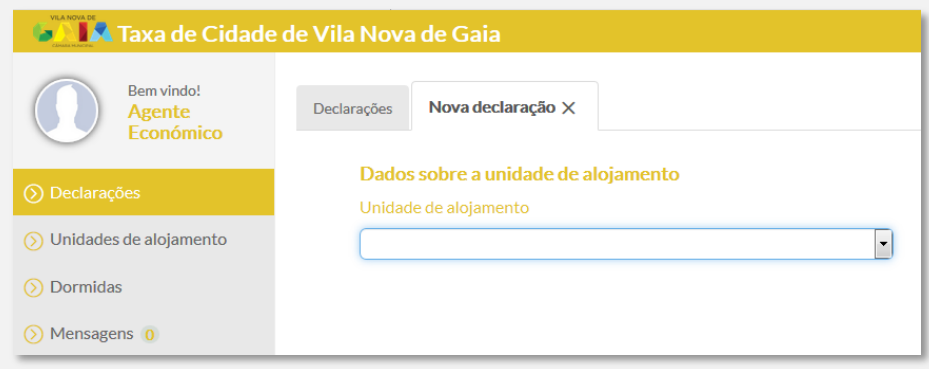

- **5)** Confirme se o ano e mês estão corretos, ou seja, se correspondem ao período que pretende declarar. Caso não correspondam poderá ter de regularizar previamente um período que se encontra por regularizar (consultar a FAQ 1. no final deste guia).
- **6)** Nesta sequência, o procedimento varia conforme, tenha ou não, registado dormidas nos termos do Passo n.º 3:
	- **a)** Caso tenha registado todas as dormidas, os respetivos dados serão automaticamente carregados devendo apenas confirmar e submeter a declaração, podendo passar ao passo seguinte (Passo 5: Entrega do valor da taxa liquidada). Caso contrário;
	- **b)** Se não registou todas as dormidas ou preencheu apenas parte, deverá preencher ou corrigir, os dados relativos ao número de dormidas consoante estas se incluam no 1, 2, ou 3 do quadro apresentado. Exemplificam-se alguns cenários possíveis (os 3 primeiros sem enquadramento em isenções):
		- ‒ 2 Hóspedes adultos, 2 noites: 4 dormidas remuneradas (2 \* 2 noites) (ponto 1.);

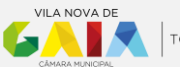

- ‒ 2 Hóspedes adultos e 2 crianças (menos de 16 anos), 2 noites: 4 dormidas remuneradas (ponto 1.) e 4 dormidas excluídas (ponto 3.);
- ‒ 2 Hóspedes adultos, 10 noites seguidas: atentando à aplicação da taxa a um máximo de 7 noites seguidas serão 14 dormidas remuneradas (2 \* 7 noites) (ponto 1.);
- ‒ 2 Hóspedes adultos, 5 noites, motivados por tratamentos médicos (um deles o doente e o outro acompanhante) – correspondem a 10 dormidas excluídas (ponto 3.).
- **c)** Sempre que submeter uma declaração com valores declarados, (e quando não registou todas as dormidas utilizando o módulo "Dormidas" ou tendo utilizado, alterou os valores pré-preenchidos), será solicitado que anexe um documento, pretendendo-se apenas um registo das taxas cobradas que suporte os dados preenchidos podendo ser, quando não haja contabilidade organizada ou havendo não existe forma de extrair esta informação, um mero assento efetuado da forma que lhe for mais conveniente, devendo conter informação, nomeadamente, sobre:
	- ‒ Designação e número de registo do alojamento;
	- ‒ Referência da reserva, e respetivas datas de entrada e saída;
	- ‒ Número de dormidas por tipologia que permita suportar o preenchimento da declaração, e ao mesmo tempo facilitar na obtenção de valores acumulados;
	- ‒ Caso tenha sido emitido recibo comprovativo de pagamento em modelo a fornecer pelo Município referido no passo 3, o respetivo número.

Exemplo: Supondo que não possui contabilidade organizada nem nenhum software de onde possa extrair a informação pretendida e está a utilizar uma folha de cálculo para o efeito, será algo do tipo (disponível em formato editável caso pretenda – solicitar pelo [taxadecidade@cm-gaia.pt\)](mailto:taxadecidade@cm-gaia.pt):

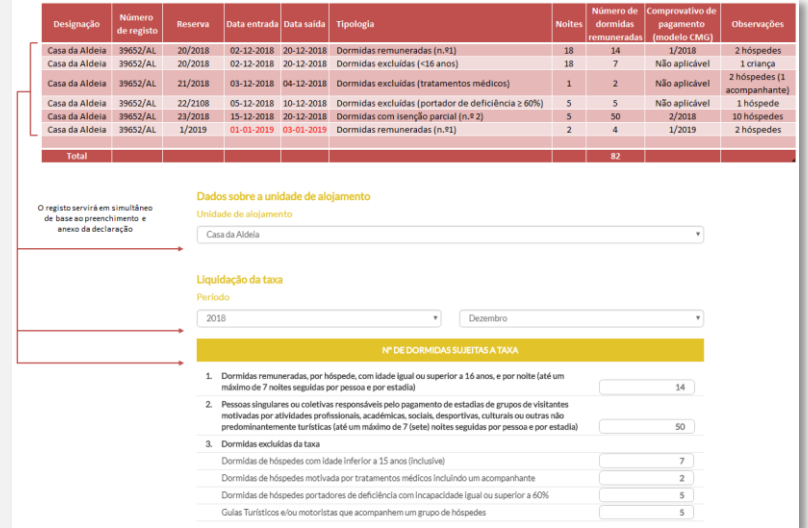

<span id="page-9-0"></span>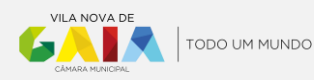

## **PASSO 5: ENTREGA DO VALOR DA TAXA LIQUIDADA**

Após a emissão da declaração mensal, deverá efetuar a entrega do valor da taxa cobrada no mês declarado que, mediante os dados introduzidos, deverá liquidar um montante exatamente igual aquele que cobrou, dispondo de 10 dias úteis após a disponibilização da referência Multibanco ou informação equivalente que permita efetuar essa entrega dispondo para o efeito dos seguintes meios de pagamento:

## **PRESENCIAL**

Para efetuar o pagamento da declaração presencialmente deve dirigir-se ao Atendimento Municipal localizado no Edifício PraÇa à rua 20 de Junho [\(Google Maps\)](https://www.google.pt/maps/@41.1304769,-8.607308,20.25z?hl=pt-PT) onde deverá indicar o número da declaração cujo valor deseja entregar.

#### **MULTIBANCO (PAGAMENTO DE SERVIÇOS)**

A referência Multibanco, após a submissão da declaração, fica imediatamente disponível podendo ser consultada na própria declaração (após efetuar o download da mesma) ou clicando em "Obter dados de pagamento":

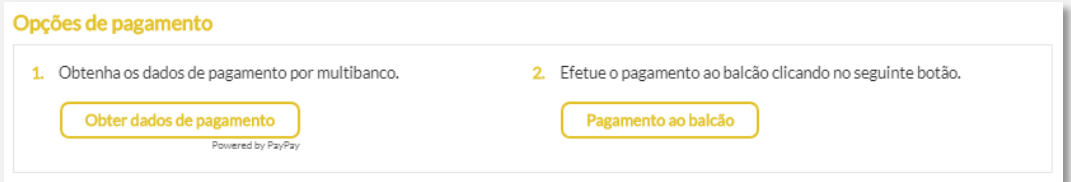

#### **Notas Importantes:**

- ‒ A referência Multibanco apenas ficará disponível nos 10 dias úteis seguintes ao da submissão da declaração prazo findo o qual deixará de ser possível efetuar o pagamento com recurso a este meio tendo de ser efetuado ou presencialmente ou por transferência bancária devendo neste último caso serem solicitados os dados para o efeito.
- ‒ O estado das declarações é automaticamente atualizado para "Pago" após a realização da operação servindo o talão Multibanco, emitido nessa sequência, como comprovativo de entrega dos valores declarados.

## **TRANSFERÊNCIA BANCÁRIA**

Caso algum dos meios acima indicados lhe cause algum constrangimento, ou se após tentar obter os dados para pagamento por Multibanco os campos para o efeito que constam da declaração estiverem em branco, ou, quando tiver ultrapassado os 10 dias úteis estipulados para a entrega com recurso a referência Multibanco, poderá efetuar a entrega por transferência bancária, devendo remeter mensagem de correio eletrónico para [taxadecidade@cm-gaia.pt](mailto:taxadecidade@cm-gaia.pt) a solicitar os dados para o efeito. Após a transferência, deverá remeter o respetivo comprovativo, preferencialmente, respondendo à mensagem onde foram remetidos os dados para efetuar a entrega por transferência bancária.

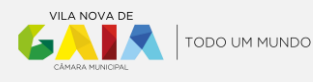

# <span id="page-11-0"></span>**PASSO 6: COMISSÕES**

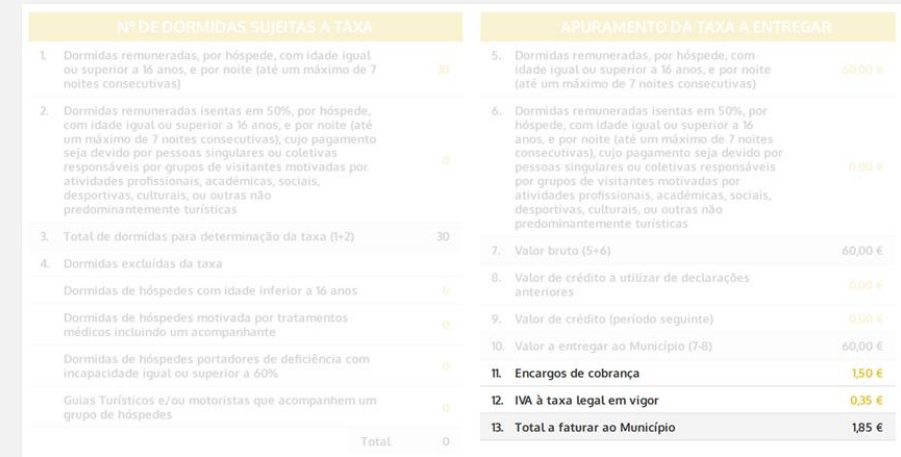

## Relativamente aos encargos de cobrança (pontos 11 a 13 da declaração mensal);

i.e., a comissão que nos termos do n.º 4 do artigo 5.º do [Regulamento da Taxa de Cidade de Vila Nova de](http://www.cm-gaia.pt/fotos/editor2/documentos_municipais/regulamentos/em_vigor/2018_10/regulamento_da_taxa_de_cidade.pdf)  [Gaia](http://www.cm-gaia.pt/fotos/editor2/documentos_municipais/regulamentos/em_vigor/2018_10/regulamento_da_taxa_de_cidade.pdf) será devida aos agentes económicos pela prestação do serviço de liquidação e cobrança da Taxa de Cidade:

- **1)** O seu cálculo é feito da seguinte forma:
	- **Ponto 10.** Valor das taxas cobradas e a entregar ao Município);
	- **Ponto 11.** Valor da comissão que será 2,5% do valor indicado no ponto 10;
	- **Ponto 12.** Valor do IVA (se aplicável) e incidirá sobre o valor do ponto 11;
	- **Ponto 13.** Soma do valor da comissão de cobrança e do IVA.
- **2)** As comissões serão pagas de forma acumulada em períodos de 6 meses, ou seja, para o pagamento deverá ser emitida uma fatura ao Município no mês subsequente ao do término do período a receber, salientando que:
	- ‒ A emissão deve ser feita ao **Município de Vila Nova de Gaia**, com o número de identificação fiscal **505335018**, e;
	- ‒ Terá de ser indicado, obrigatoriamente, o número do compromisso que será referenciado por associação à respetiva Requisição Externa de Despesa (RED) facultado pelo município (no exemplo retratado no Passo 7 seria**:** *RED 2019 – 275|3550*), em observações ou na descrição.

O procedimento inerente ao pagamento das comissões será desencadeado e processado na Plataforma Taxa de Cidade nos módulos, "Encargos" e "Processos de Cobranças".

- No módulo **ENCARGOS** serão disponibilizados os valores de todas as comissões de declarações pagas e depois de atribuído o respetivo número de compromisso (RED – conforme descrito no anterior n.º 2). Este módulo apenas permitirá a visualização do estado de determinado encargo não sendo necessário que desencadeie qualquer ação a partir do mesmo. **Nota importante**: ver FAQ 3.
- No módulo **PROCESSOS DE COBRANÇA** será onde, do lado do Agente Económico, poderá ser desencadeado o pagamento de determinada comissão quando esta aí apareça, ou seja, aqui já será necessário que o agente económico desencadeie uma ação que se traduzirá num processo de cobrança, descrito no passo seguinte.

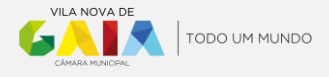

# <span id="page-12-0"></span>**PASSO 7: PROCESSO DE COBRANÇA**

## **Nota prévia importante**: ver FAQ 4.

Conforme indicado no passo anterior, apenas poderá ser desencadeado um Processo de Cobrança quando no módulo de Encargos estiverem disponíveis comissões para pagamento, podendo ser agrupados num único processo de cobrança vários. Assim, para desencadear um Processo de Cobrança deverá:

- **1)** Aceder à [Plataforma Taxa de Cidade;](https://taxadecidade.cm-gaia.pt/)
- **2)** Selecionar no menu lateral esquerdo "Processos de Cobrança" e clicar em acrescentar novo Processo de Cobrança (sinal de +);

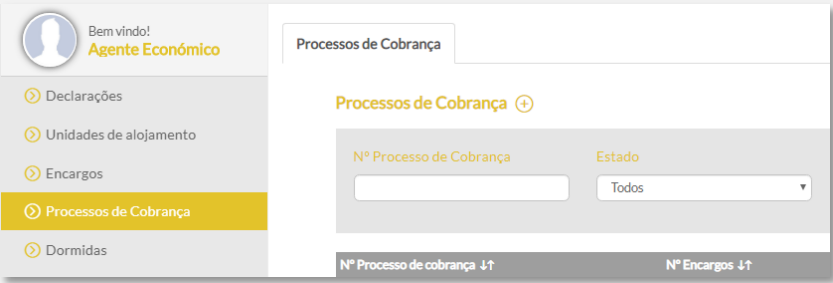

**3)** Após este passo é apresentada a listagem de encargos disponíveis para cobrança. Selecione todos os encargos disponíveis (colocando um visto **Ø** na respetiva linha).

**Nota:** ao selecionar cada linha, a plataforma efetua o cálculo do valor total do processo de cobrança que irá iniciar. Nesta fase deverá confirmar se o valor total inclui ou não IVA porquanto, caso esteja isento de IVA e esteja a ser apresentado o mesmo (no caso abaixo exemplificado no valor de 0,26€) não deverá continuar o Processo de Cobrança reportando esse facto para imediata resolução.

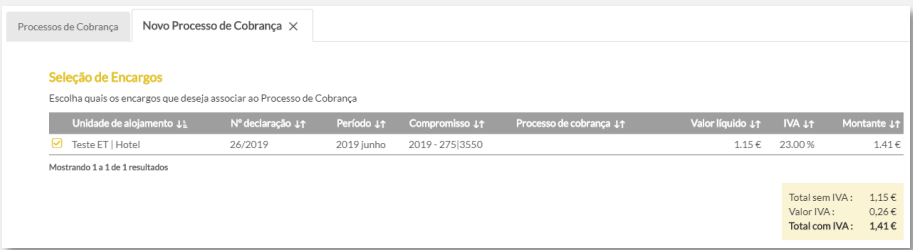

**4)** Depois de selecionar os encargos que irão ser incluídos no Processo de Cobrança, deverá anexar a fatura com esse valor (no exemplo retratado seria anexada uma fatura no valor de 1,41€ (com IVA a 23% incluído) ou, caso estivesse isento de IVA, 1,15€.

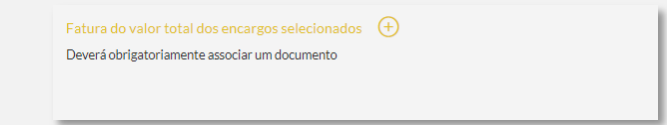

**5)** Posteriormente, caso não tenha anexado a Certidão Tributária e/ou a Certidão Contributiva, ou se, uma ou ambas estiverem caducadas, será necessário proceder ao seu carregamento indicando a respetiva data de validade:

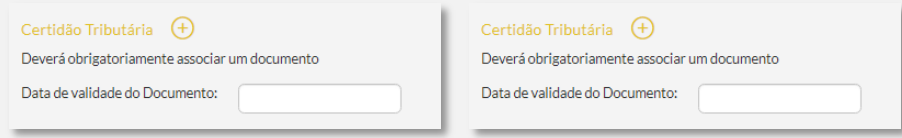

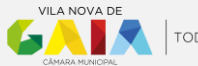

**6)** Neste momento deverá ter, no quadro "Seleção de Encargos", e na secção "Anexar Ficheiros", algo parecido com:

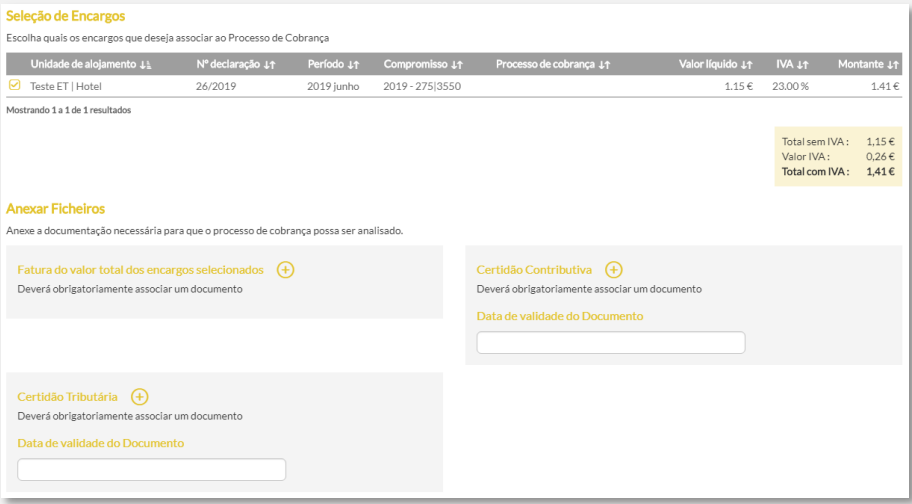

**7)** Na parte final deste ecrã, abaixo dos ficheiros a anexar, deverá confirmar o IBAN que é apresentado, ou, estando incorreto, proceder à sua correção, pois será para este que irá ser efetuada a transferência do valor faturado:

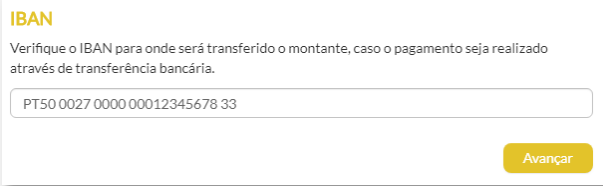

**8)** Após clicar em "Avançar" serão apresentados os dados introduzidos podendo confirmar se estão corretos salientando novamente a importância de verificar o número do IBAN que será submetido:

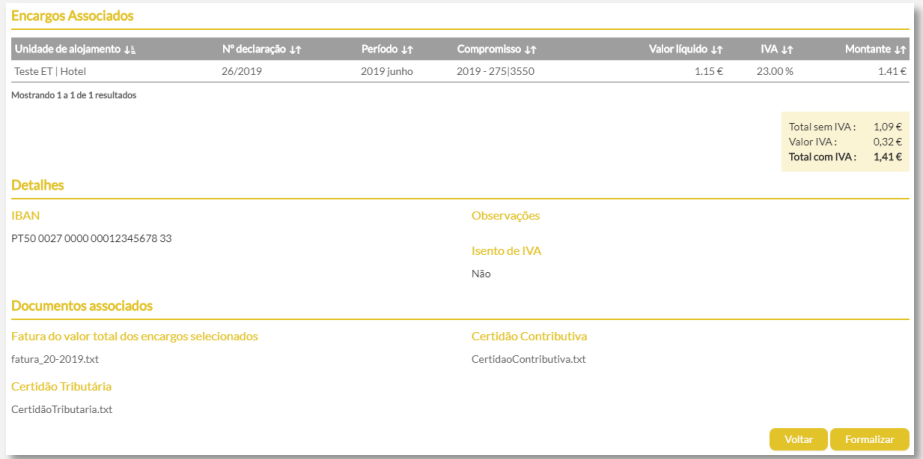

**9)** Havendo conformidade nos dados apresentados, poderá submeter clicando em "Formalizar" sendo-lhe atribuído um número ao Processo de Cobrança (exemplo: PC/13/2019) passando a constar na listagem dos processos e com o estado inicial de "Em análise de documentação".

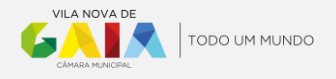

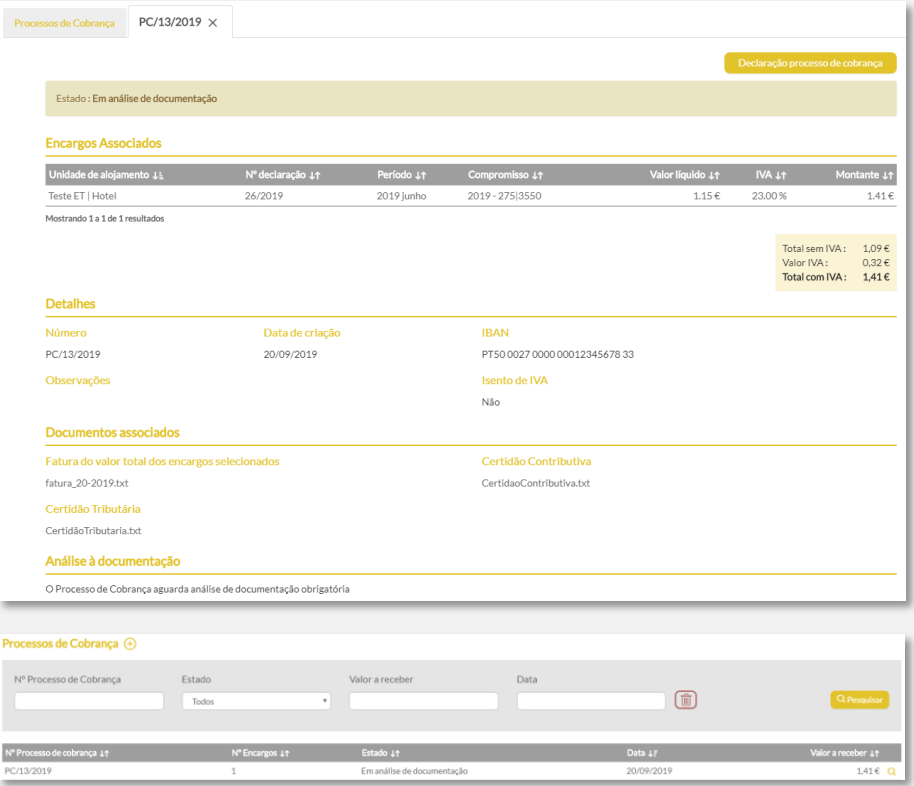

**10)** Deverá ir aferindo o estado do processo de cobrança.

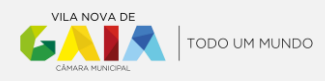

# <span id="page-15-0"></span>**QUESTÕES FREQUENTES**

## **FAQ 1. Num determinado mês não cobrei taxas. Tenho de apresentar declaração?**

A Plataforma Taxa de Cidade, desde 27/08/2019, está dotada de um mecanismo de controlo que passa por não deixar submeter uma declaração de um determinado mês sem que todos os meses anteriores estejam regularizados, regularização a qual poderá passar pela emissão de uma declaração a zeros (0,00€) no caso da ausência de estadias.

Exemplo: em abril-2109 não teve estadias e como tal não submeteu a respetiva declaração, ainda que a zeros (0,00€). Em junho-2019 vai submeter a declaração de maio-2019 e o que sucederá é que ao emitir uma declaração irá constar no período "abril-2019", ou seja, enquanto não regularizar (neste caso sem dormidas – 0,00€) não poderá avançar para a emissão da declaração de maio-2019.

O procedimento para regularização de meses em que não houve estadias é exatamente igual à normal emissão de uma declaração com a exceção de que após selecionar a unidade de alojamento bastará submeter ("Formalizar").

Não obstante, salienta-se que tal mecanismo não afasta o direito ao Município de Vila Nova de Gaia de requerer informações aos empreendimentos turísticos ou estabelecimentos de alojamento local, nos termos do artigo 7.º do [Regulamento da Taxa de Cidade de Vila Nova de](http://www.cm-gaia.pt/fotos/editor2/documentos_municipais/regulamentos/em_vigor/2018_10/regulamento_da_taxa_de_cidade.pdf)  [Gaia,](http://www.cm-gaia.pt/fotos/editor2/documentos_municipais/regulamentos/em_vigor/2018_10/regulamento_da_taxa_de_cidade.pdf) para efeitos de fiscalização quando assim se revelar necessário.

## **FAQ 2. Possuo uma Unidade de Alojamento que vai encerrar durante um ou mais meses completos. O que posso fazer?**

Quando prevê que uma Unidade de Alojamento não vai ser explorada durante um ou mais meses completos (exemplo: obras de remodelação) terá 2 opções;

- Ou emite uma declaração com 0 (zero) dormidas nos termos da FAQ anterior;
- Ou efetua um pedido de inativação da unidade o qual, após análise e eventual aceitação, será mantido pelo período em que a mesma se encontrar encerrada. Para o efeito deverá aceder à unidade de alojamento em questão e no canto superior direito clicar em "Desativar" aparecendo de seguida a seguinte janela:

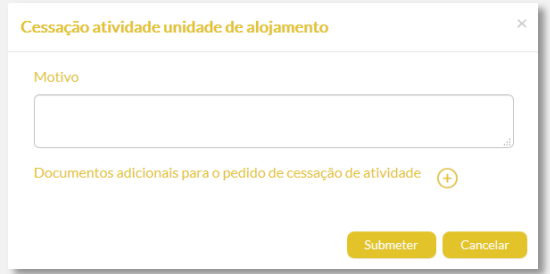

Deverá então colocar o motivo do pedido de desativação podendo reforçar esse com documentos que demonstrem a necessidade de desativar a unidade temporariamente. Após "Submeter" o pedido, este irá ficar pendente até que o Município analise e, eventualmente, aceite o pedido de inativação.

A diferença é que estando no estado desativada não é necessário emitir a declaração mensal para essa unidade de alojamento relativamente ao mês seguinte (e posteriores) ao da data de inativação.

## **FAQ 3. Não pretendo receber as comissões previstas no n.º 4, artigo 5.º do Regulamento da Taxa de Cidade de Vila Nova de Gaia. Sou obrigado a receber e, consequentemente, emitir fatura?**

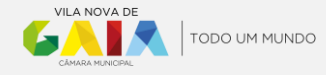

Não. Se eventualmente não estiver interessado em receber comissões (encargos), deverá dar essa indicação através da Plataforma Taxa de Cidade, acedendo às definições de Agente Económico (canto superior direito), onde encontrará no final da página a seguinte opção:

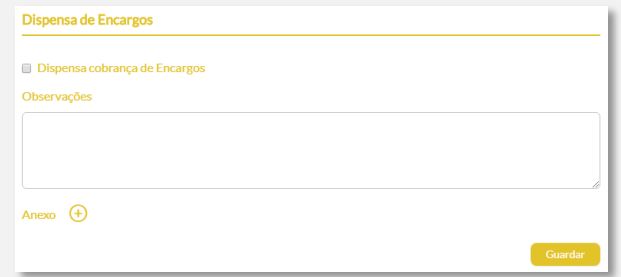

Assim, conforme referido, caso seja pretendido, poderá ser colocado o visto em "*Dispensa cobrança de Encargos*" clicando de seguida em "*Guardar*", sendo nessa sequência apresentada idêntica informação à seguinte:

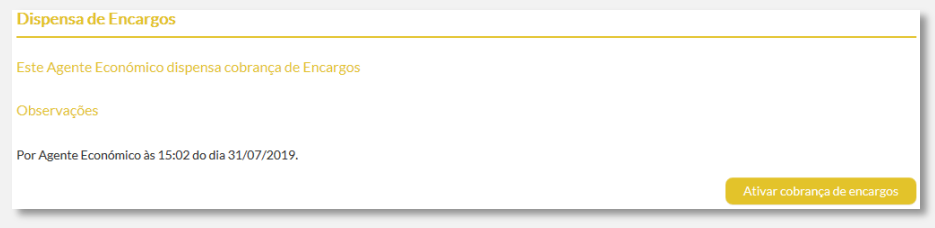

Todavia, em qualquer altura, esta opção poderá ser revertida voltando a "*Ativar cobrança de encargos*" ficando todos os encargos novamente disponíveis.

## **FAQ 4. No exercício da minha atividade estou isento de IVA. Como faço para emissão da fatura relativa às comissões?**

Caso se enquadre no regime de isenção de IVA no âmbito do exercício da sua atividade, e para que o Município de Vila Nova de Gaia tenha em conta aquando da atribuição de comissões, às quais por regra acrescerá IVA, deverá dar essa indicação através da Plataforma Taxa de Cidade, acedendo às definições de Agente Económico (canto superior direito), onde encontrará, ao lado do número de contribuinte (NIF), a respetiva caixa de seleção "Isento de Iva".

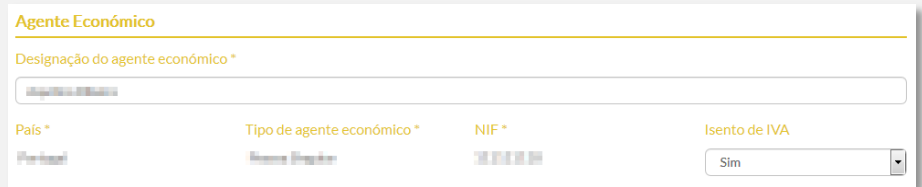

Assim, após colocar selecionar "Sim" e clicar em "Guardar" deverá ser apresentada uma confirmação (canto superior direito) igual à seguinte:

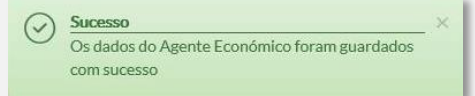

## **FAQ 5. Cessei a atividade de uma unidade de alojamento mas possuo outra(s). Que faço?**

Quando cessa a atividade de uma unidade de alojamento mas possui outra(s) unidade(s) deverá efetuar um pedido de inativação nos mesmos termos da FAQ 2. com a particularidade de que neste caso tem obrigatoriamente de adicionar o pedido de cessação da atividade previamente

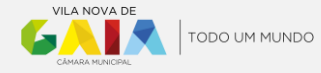

efetuado no Balcão do Empreendedor. Posteriormente, ou a todo o tempo, poderá continuar a utilizar a plataforma normalmente para a(s) outra(s) unidade(s) de alojamento que explora.

## **FAQ 6. Para que serve a opção "Excel - Múltiplas Declarações" no processo de emissão de declaração?**

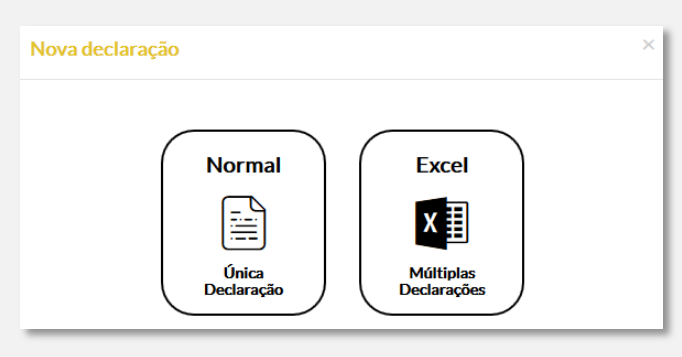

A opção "Excel – Múltiplas Declarações" tem como finalidade permitir a emissão da declaração, em simultâneo, e para um único e determinado mês, relativa a várias unidades de alojamento.

Exemplo: Um agente económico possui 3 unidades de alojamento e ao invés demitir uma declaração, unidade-a-unidade, (com a opção "Normal – Única Declaração"), pode descarregar um formulário próprio, preencher com os dados relativos às dormidas para as respetivas unidades e submeter, sendo geradas 3 declarações (uma por cada unidade de alojamento).

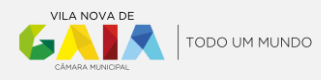